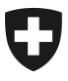

**Ufficio federale della dogana e della sicurezza dei confini UDSC** Ufficio centrale per il controllo dei metalli preziosi

**Sezione [Basi e Autorizzazioni](https://sharepoint.admin.ch/efd/ezv/it-ch/die-ezv/organisation/planung-und-steuerung/edelmetallkontrolle/Pagine/grundlagen_bewilligungen.aspx)** Brügg, 1. gennaio 2022

# **Portale Web Foglio ufficiale svizzero di commercio FUSC**

Manuale utente – Ricerca dei marchi nel campo del controllo dei metalli preziosi

Aprire la pagina Internet [www.shab.ch.](http://www.shab.ch/)

Questo vi porterà alla home page del portale

Selezionare la scheda **PUBBLICAZIONI**

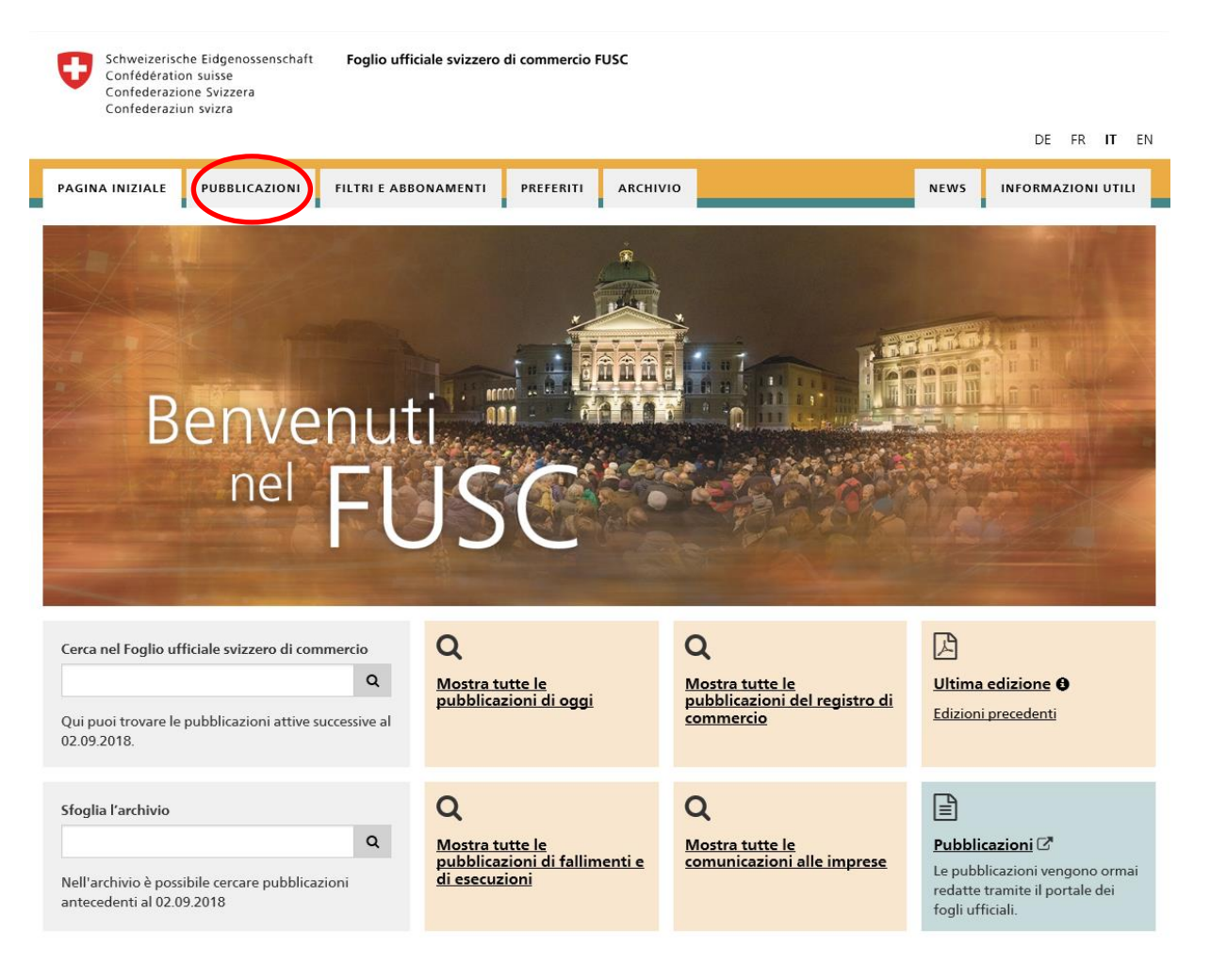

Vi si aprirà la pagina con le **PUBBLICAZIONI** e la **FUNZIONE DI RICERCA**.

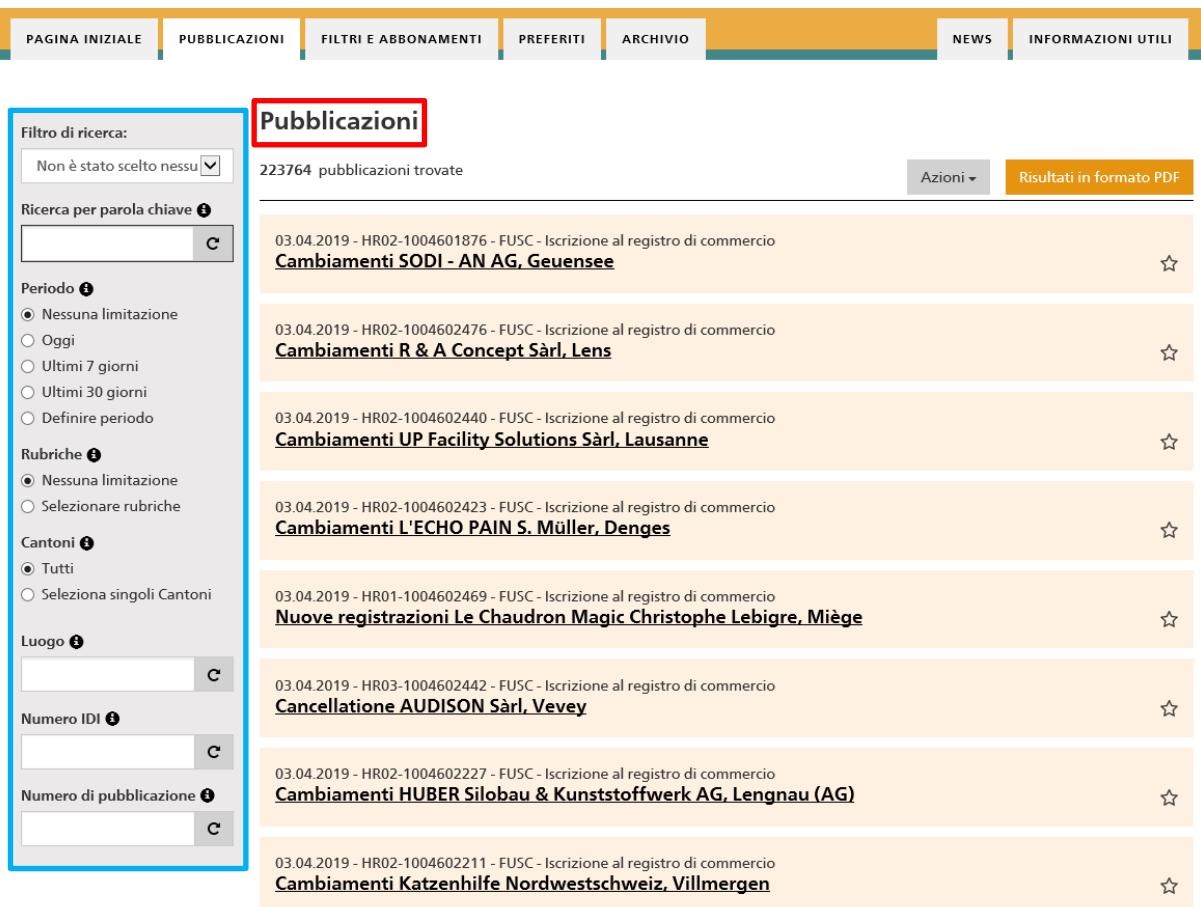

Le pubblicazioni possono essere filtrati in base a diversi criteri di ricerca. **Ecco le funzioni di ricerca più importanti:**

## **Filtro di ricerca**

Il filtro di ricerca può essere utilizzato per restringere il campo.

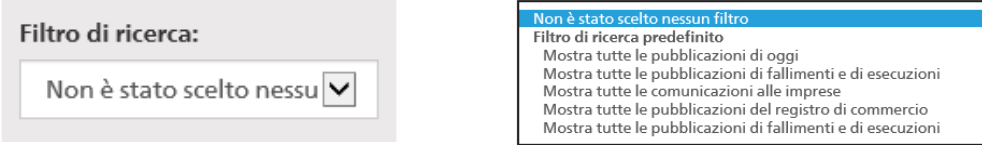

Nel campo filtro di ricerca, cliccare sulla freccia a destra. Ora si apre un menu a discesa, in cui è possibile selezionare il filtro desiderato.

#### **Ricerca per parola chiave**

Qui è possibile inserire qualsiasi testo e cercare diversi termini. Le lettere maiuscole e minuscole e i caratteri speciali vengono ignorati.

I seguenti operatori possono essere utilizzati come aiuti aggiuntivi:

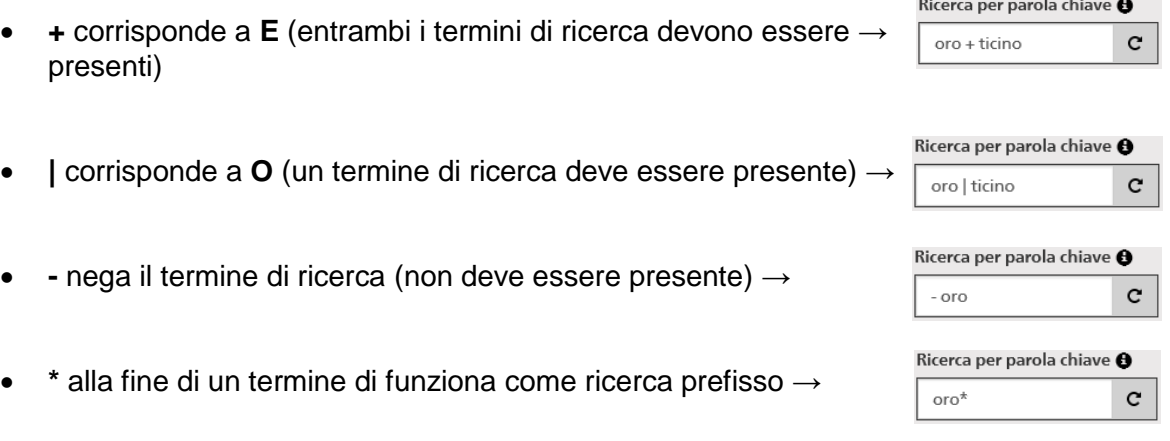

### **Periodo**

Con questa funzione, il periodo può essere limitato. Tuttavia, è possibile trovare solo pubblicazioni dal 1 ° gennaio 2019.

Pubblicazioni meno recenti sono disponibili a: [www.kantonsblatt-archiv.ch](http://www.kantonsblatt-archiv.ch/)

La ricerca può essere effettuata in base a periodi predefiniti (oggi, ultimi 7 giorni o ultimi 30 giorni) oppure definendo un periodo. Per la funzione definire un periodo, la data deve essere scritta nel seguente formato: GG.MM.AAA (vedi esempio).

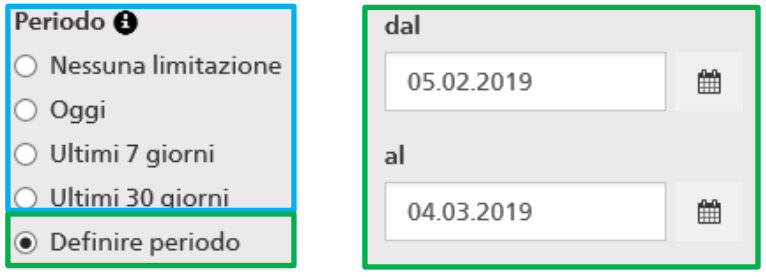

### **Rubriche**

Per visualizzare le pubblicazioni del controllo die metalli preziosi, cliccare su **SELEZIONARE RUBRICHE** ed attivare il campo **CONTROLLO DIE METALLI PREZIOSI**. Saranno mostrati tutti i comunicati pubblicati nella sezione controllo die metalli preziosi.

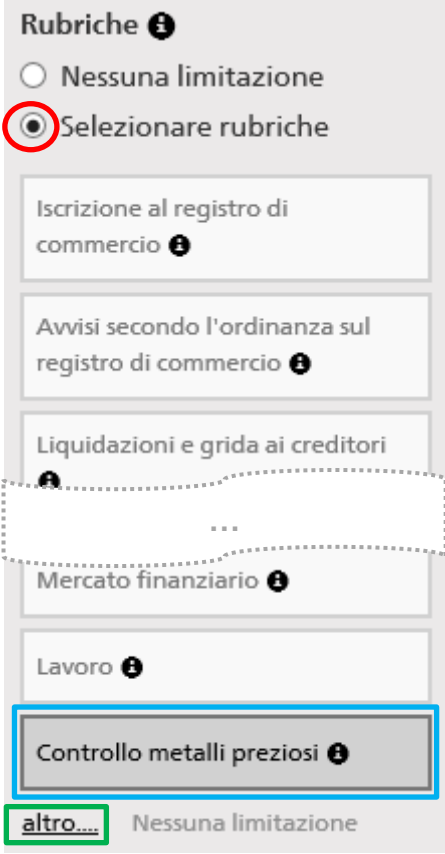

Per andare alla funzione di ricerca dettagliata per il controllo metalli preziosi, cliccare su **ALTRO**

Nella seguente finestra è ora possibile cercare diversi criteri come **cornice**, **numero di sequenza**, **combinazione di lettere**, **numero del marchio**, **combinazioni di numeri** o **caratteristiche**:

#### Configurare i dettagli per Controllo metalli preziosi

Circoscrivi la ricerca ad alcune sottorubriche.

- ☑ Registratzione di un marchio
- Rinnovo del marchio
- Mutazione del titolare di un marchio
- ☑ Cancellazione del marchio
- ☑ Importazione iniziale del titolare del marchio (6.12.2018)

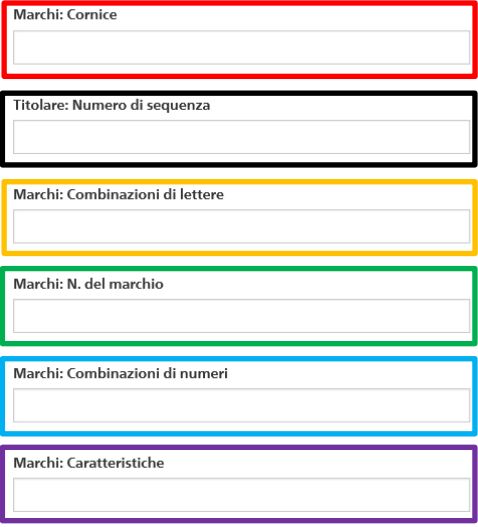

#### Si possono cercare anche diversi criteri nello stesso tempo:

#### Configurare i dettagli per Controllo metalli preziosi

Circoscrivi la ricerca ad alcune sottorubriche.

- Registratzione di un marchio
- Rinnovo del marchio
- ☑ Mutazione del titolare di un marchio
- ☑ Cancellazione del marchio
- ☑ Importazione iniziale del titolare del marchio (6.12.2018)

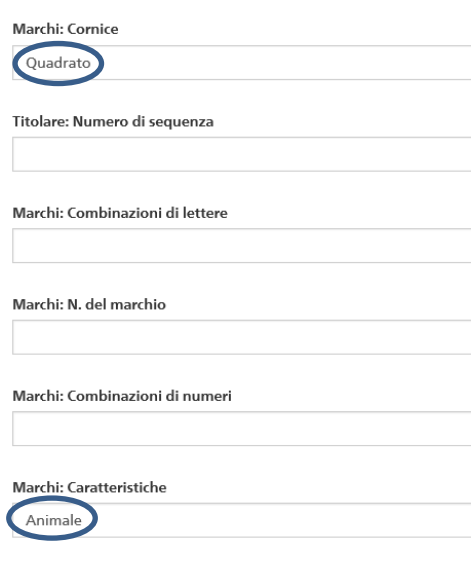

Per la ricerca sono disponibili i seguenti attributi per la **cornice** e le **caratteristiche**:

#### **Cornice**

Con angoli arrotondati – Con angoli smussati – Ottagono – Brilliante – Triangolo – Inquadratura di fantasia – Pentagono – Lapide – Cerchio – Obice – Inquadratura aperta – Senza inquadratura– Ovale – Quadrato – Rettangolo– Rombo – Esagono – Armoirie, Stemma

#### **Caratteristiche**

Ottagonale, ottagolo – Albero, frutta – Foglia – Fiore – Brillante – Lettera – Triangolare, triangolo, – Pesse, animale acquatico – Ala – Segno grafico speciale – Oggetto – Cuore, a forma di cuore – Insetto – Testa – Circolare – Croce – Corona – Corpo, parti del corpo umaro – Monogramma – Ovale – Pianta – Punto – Quadrato – Esagonale – Esagonale – Stella, pianeta – Animale – Disegno indefinibile – Uccello – Lettera – 2,3,4,5,6,7,8

### **Cantoni**

È possibile filtrare le pubblicazioni per cantone. Cliccare su **SELEZIONA SINGOLI CANTONI** e selezionare i cantoni desiderati.

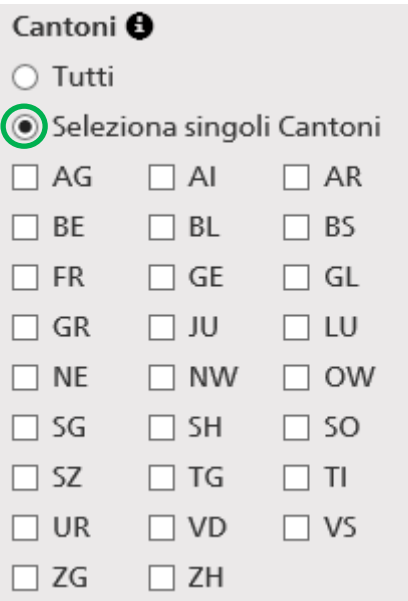

#### **Luogo**

È possibile cercare il nome di una città o di un comune. La ricerca di codici postali funziona solo con la ricerca per parole chiave.

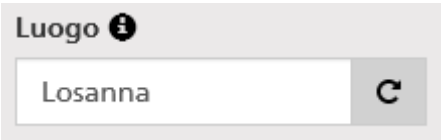

# **Numero IDI**

È possibile cercare una o più aziende utilizzando il **NUMERO IDI**. Per più aziende, i numeri IDI devono essere separati da una virgola. Il numero IDI deve essere inserito secondo l'esempio seguente.

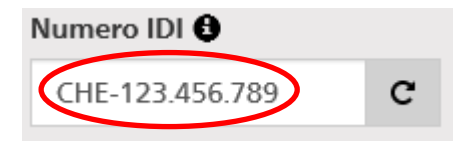

# **Numero di pubblicazione**

Se il numero di pubblicazione è noto, è possibile cercarlo direttamente qui:

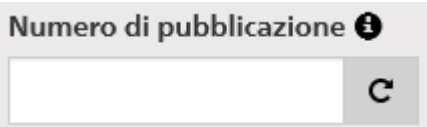

Dopo aver trovato la voce desiderata ed averla cliccata, si arriva alla pubblicazione dettagliata. Questa contiene le seguenti informazioni:

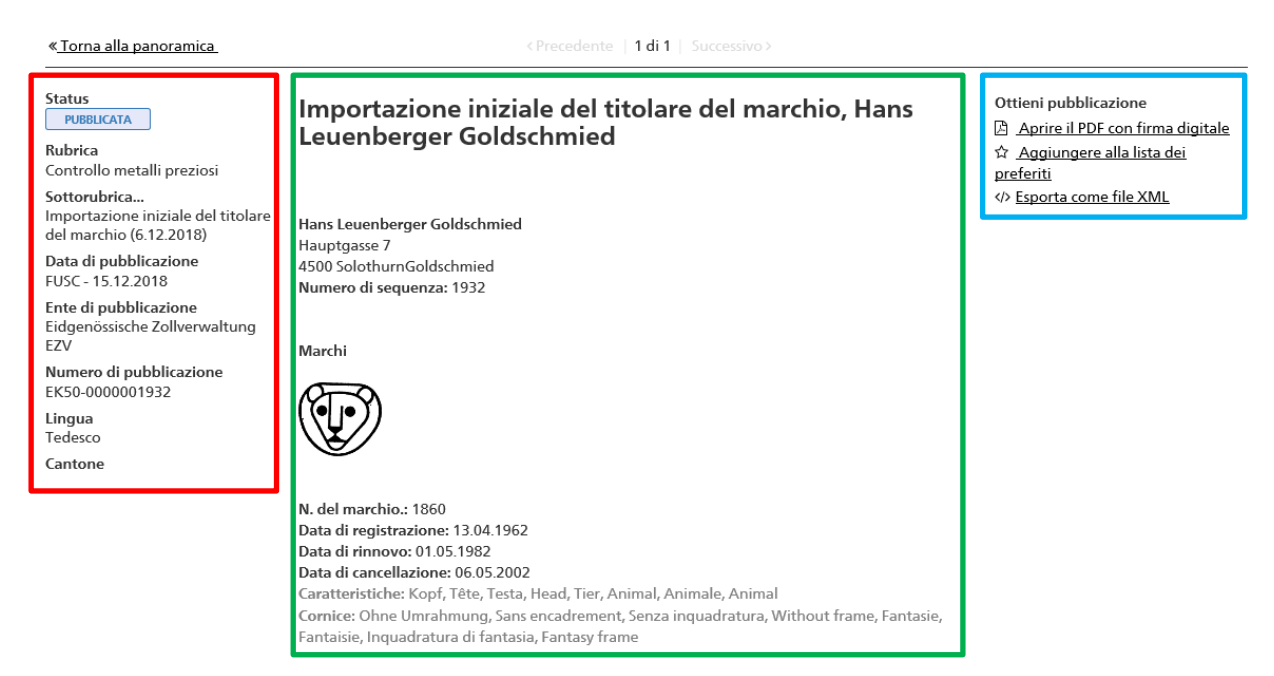

# **Colonna sinistra: Colonna centrale:**

Status della pubblicazione **Detentore del marchio** Sottorubrica Numero di sequenza Numero di pubblicazione Lingua

Rubrica **Indirizzo del detentore del marchio** Data di pubblicazione **Dettagli del marchio d'artefice** Ente di pubblicazione Caratteristiche, Cornice, etc.

Se necessario, è possibile aprire un PDF firmato o esportare la pubblicazione come file XML. Per aggiungere la pubblicazione alla lista dei preferiti, è necessario un login.

NOTA: l'indicazione IMPORTAZIONE INIZIALE viene visualizzato per ciascun annuncio importato. Questo titolo è stato generato al momento dell'importazione dei dati degli annunci già pubblicati e non può essere rimosso in seguito. Per le nuove pubblicazioni, l'indicazione non sarà più visibile.